# <span id="page-0-0"></span>**Turbulent Pipe Flow (LES) - Verification & Validation**

Author: Ranjith Tirunagari, Cornell University [Problem Specification](https://confluence.cornell.edu/pages/viewpage.action?pageId=191794314) [1. Pre-Analysis & Start-Up](https://confluence.cornell.edu/pages/viewpage.action?pageId=191794318) [2. Geometry](https://confluence.cornell.edu/display/SIMULATION/Turbulent+Pipe+Flow+%28LES%29+-+Geometry) [3. Mesh](https://confluence.cornell.edu/display/SIMULATION/Turbulent+Pipe+Flow+%28LES%29+-+Mesh) [4. Physics Setup](https://confluence.cornell.edu/display/SIMULATION/Turbulent+Pipe+Flow+%28LES%29+-+Physics+Setup) [5. Numerical Solution](https://confluence.cornell.edu/display/SIMULATION/Turbulent+Pipe+Flow+%28LES%29+-+Numerical+Solution) [6. Numerical Results](https://confluence.cornell.edu/display/SIMULATION/Turbulent+Pipe+Flow+%28LES%29+-+Numerical+Results) [7. Verification & Validation](#page-0-0) **[Exercises](https://confluence.cornell.edu/display/SIMULATION/Turbulent+Pipe+Flow+%28LES%29+-+Exercises) [Comments](https://confluence.cornell.edu/display/SIMULATION/Turbulent+Pipe+Flow+%28LES%29+-+Comments)** 

# Verification & Validation

In order to verify the LES solution to the turbulent pipe flow problem, we will compare it against the solution obtained using standard k-e model.

#### **Turbulent Pipe with k-e model**

In the **Workbench Project Page,** left-click on the downward pointing arrow on the top-left corner of the **TurbulentPipeLES** project and select **Duplicate** fro m the drop down menu as shown in the figure below.

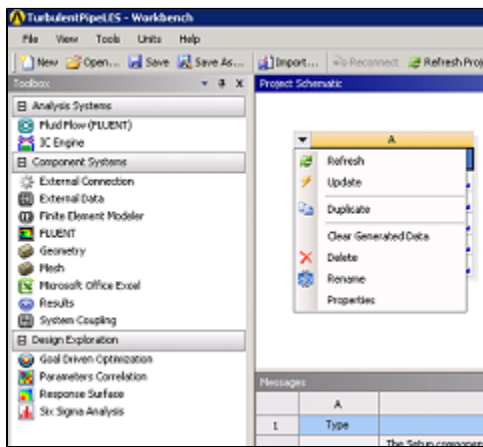

#### [Higher Resolution Image](https://confluence.cornell.edu/download/attachments/191794345/project_dup_ke.png?version=2&modificationDate=1351640094000&api=v2)

A new project will be created. Rename this new project as **TurbulentPipeRANS** as shown in figure below.

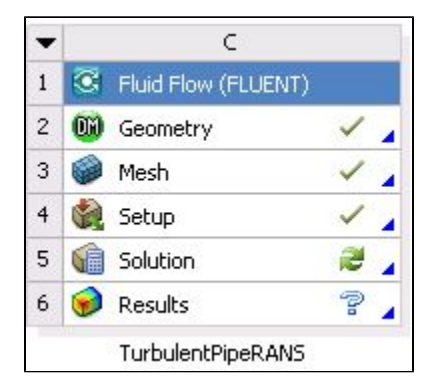

Next, double click on the **Solution** cell of the **TurbulentPipeRANS** project. This will launch the FLUENT solver. Here we will change the viscosity model to k-e model. In the FLUENT window, click on **General** tab on the left hand side pane. Choose **Steady** for **Time**. Click **OK** for the pop-up warning.

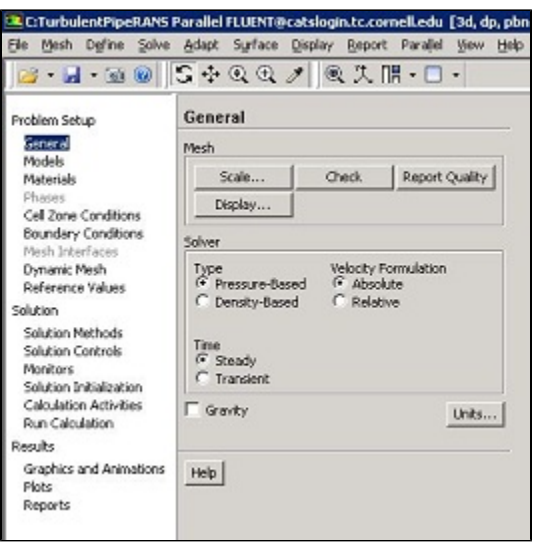

# [Higher Resolution Image](https://confluence.cornell.edu/download/attachments/191794345/steady_ke.JPG?version=1&modificationDate=1351640046000&api=v2)

Next click on **Models>Viscous** on the left hand side pane as shown below. Choose **Edit...**.

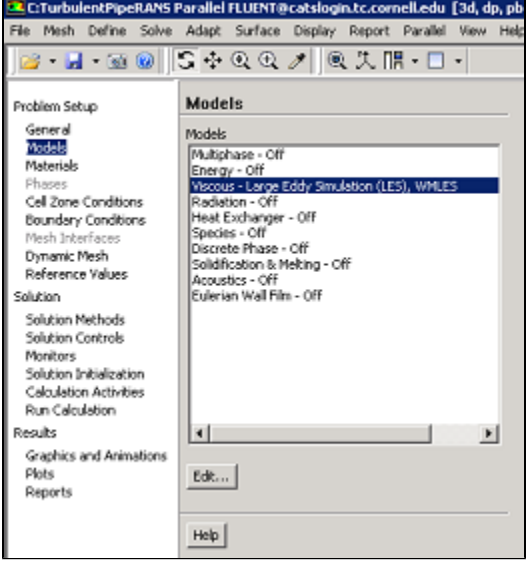

[Higher Resolution Image](https://confluence.cornell.edu/download/attachments/191794345/viscous_ke.png?version=1&modificationDate=1351640299000&api=v2)

In the **Viscous Model** window, choose **k-epsilon (2 eqn)** for **Model**. Choose **Realizable** for **k-epsilon Model**. Choose **Enhanced Wall Treatment** for **Nea r-Wall Treatment**. Click **OK** as shown in the figure below.

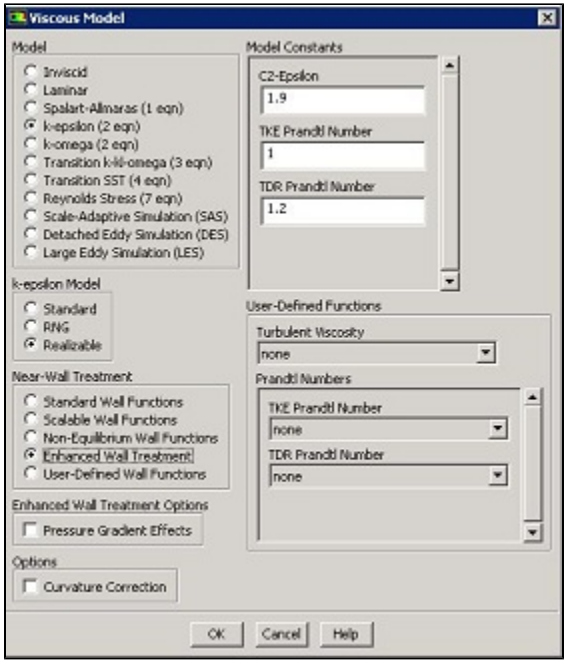

[Higher Resolution Image](https://confluence.cornell.edu/download/attachments/191794345/viscous_model_ke.JPG?version=1&modificationDate=1351640760000&api=v2)

Click on **Boundary Conditions** tab on the left hand side pane. Choose **Outlet** and click **Edit...**.Change the **Turbulence Specification Method** to **Intensity and Hydraulic Diameter**. Set **Backflow Turbulent Intensity** to **10%** and **Backflow Hydraulic Diameter** to **0.0127m**. Click **OK**.

Next, click on **Solution Methods** tab on the left hand side pane. Choose **Second Order Upwind** for **Turbulent Kinetic Energy** and **Turbulent Dissipation Rate**.

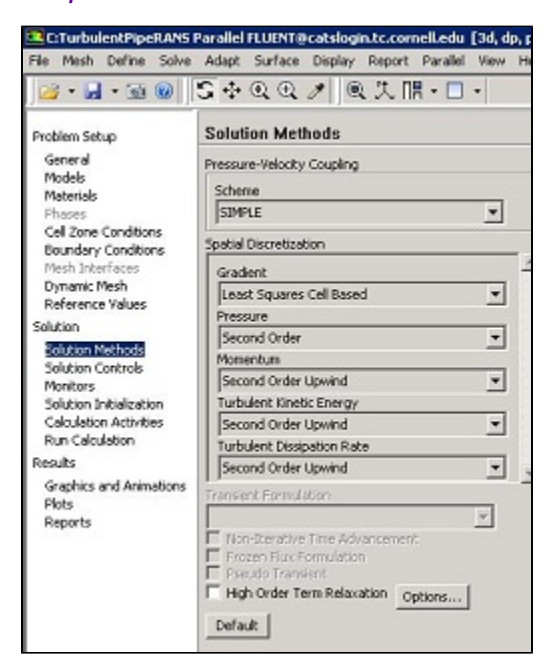

[Higher Resolution Image](https://confluence.cornell.edu/download/attachments/191794345/Sol_methods_ke.JPG?version=1&modificationDate=1351642878000&api=v2)

Click on **Monitors > Residual** and click **Edit...**. Set **1e-06** for **k** and **epsilon**. In order to get faster convergence, choose **1e-05** for **continuity** and click **OK**.

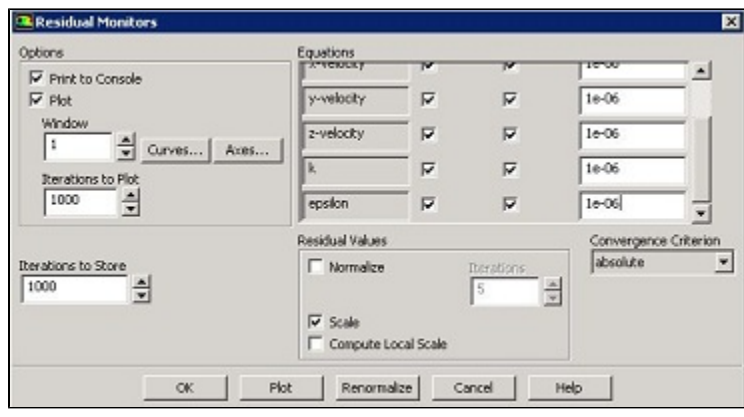

# [Higher Resolution Image](https://confluence.cornell.edu/download/attachments/191794345/residual_ke.JPG?version=2&modificationDate=1351642917000&api=v2)

Click on **Solution Initialization** and click **Compute from** and choose **inlet**.Click **initialize** as shown below.

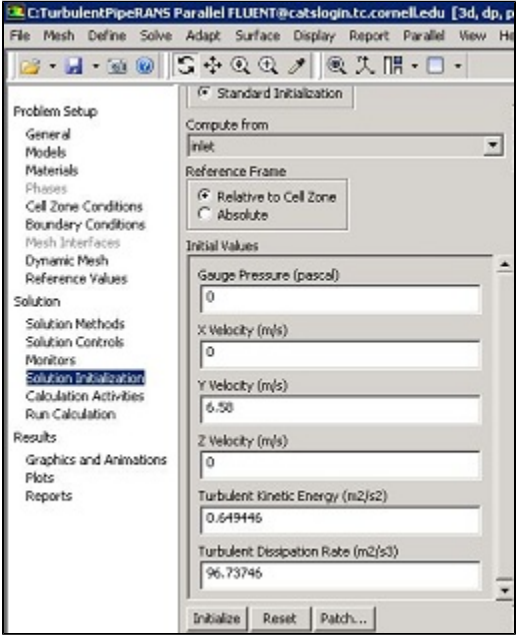

# [Higher Resolution Image](https://confluence.cornell.edu/download/attachments/191794345/initialization_ke.JPG?version=1&modificationDate=1351643126000&api=v2)

Click on **Run Calculation** and set **Number of Iterations** to **1000**.Click **Calculate** as shown below.

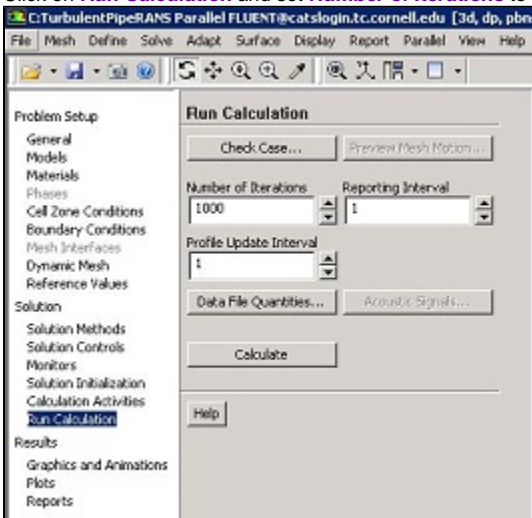

# [Higher Resolution Image](https://confluence.cornell.edu/download/attachments/191794345/run_ke.JPG?version=1&modificationDate=1351643395000&api=v2)

The solution converges in about 600 iterations.

# **Create Line**

Click on **Plots > XY Plot > Set Up...** as shown below.

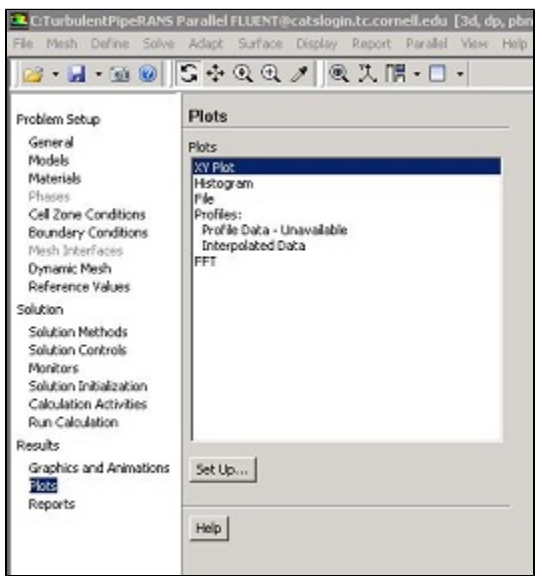

# [Higher Resolution Image](https://confluence.cornell.edu/download/attachments/191794345/xyplot_ke.JPG?version=1&modificationDate=1351708025000&api=v2)

In the **Solution XY Plot**, choose **New Surface > Line/Rake...** as shown below.

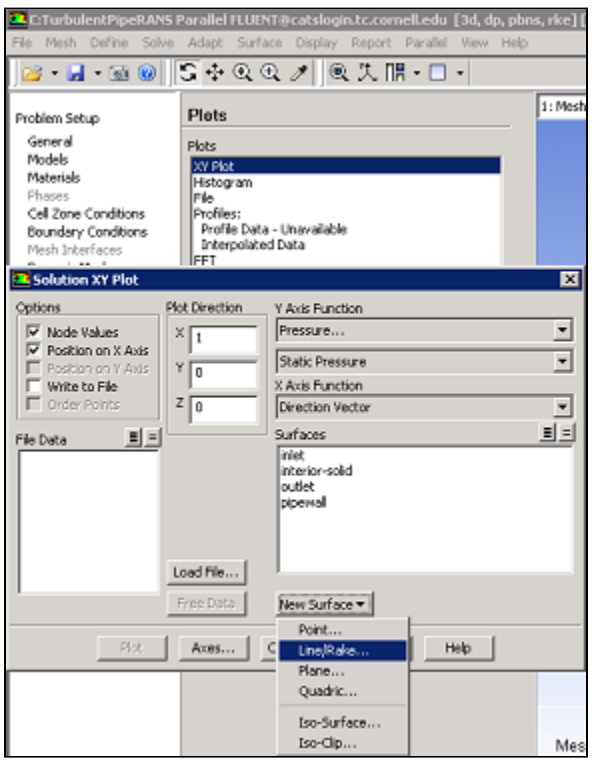

#### [Higher Resolution Image](https://confluence.cornell.edu/download/attachments/191794345/line_ke.png?version=1&modificationDate=1351708329000&api=v2)

Choose the coordinates of the two points that define the line as below and name the line as **midline\_ke** and click **Create** and **Close** the window.

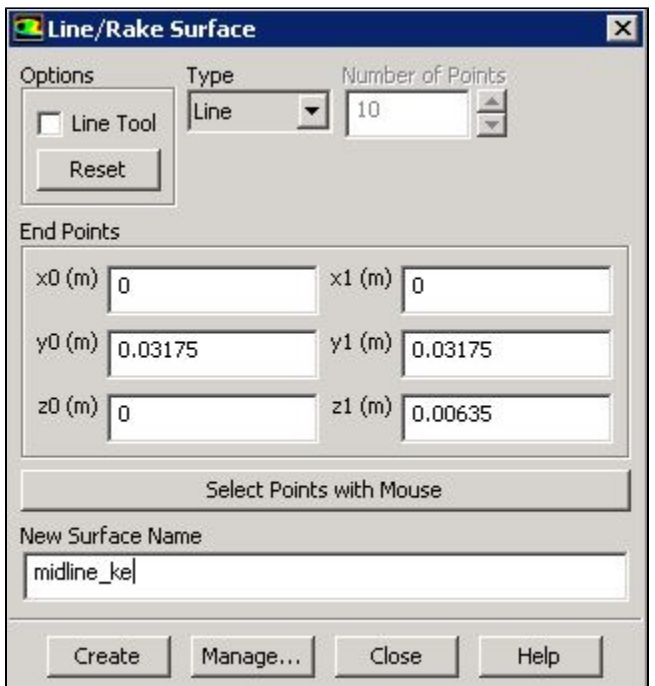

The line can be viewed by clicking **Graphics and Animations > Mesh > Set Up...**.

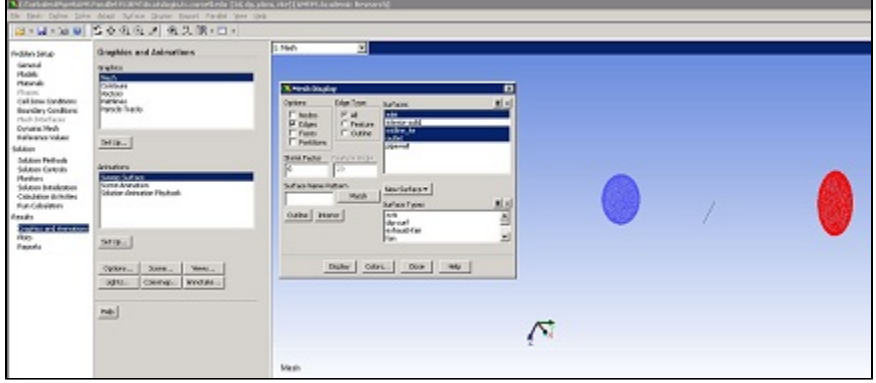

[Higher Resolution Image](https://confluence.cornell.edu/download/attachments/191794345/display_line_ke.JPG?version=2&modificationDate=1351709779000&api=v2)

Go back to the **Solution XY Plot** window by clicking **Plots > XY Plot > Set Up...**. In this window, choose **Velocity...** and **Y Velocity** for **Y-Axis Function**. Also, choose **0, 0, 1** as the **Plot Direction**. Finally, choose **midline\_ke** under **Surfaces**. and click **Plot**.

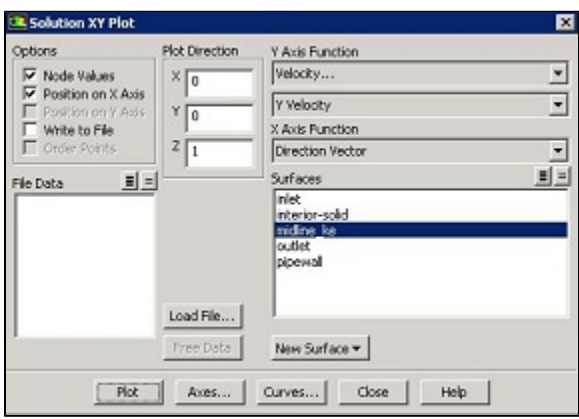

[Higher Resolution Image](https://confluence.cornell.edu/download/attachments/191794345/yvel_ke.JPG?version=1&modificationDate=1351709975000&api=v2)

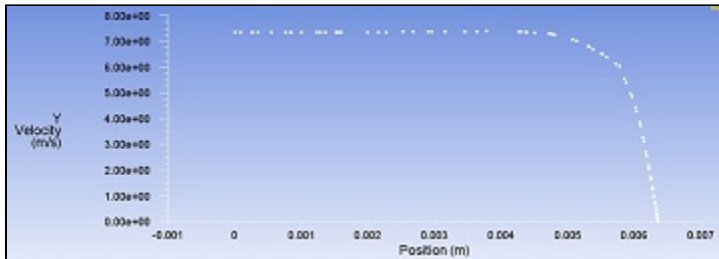

#### [Higher Resolution Image](https://confluence.cornell.edu/download/attachments/191794345/yvel_plot_ke.JPG?version=1&modificationDate=1351710172000&api=v2)

To compare the solution from LES simulation with that from the k-e model, click **Load File...** in the **Solution XY Plot** and choose the saved file **MeanYVel\_**

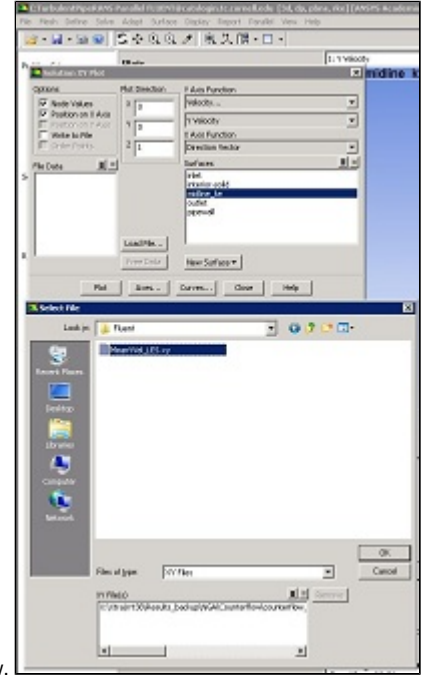

**LES.xy** from the previous section as shown in the figure below. [Click Here for Higher Resolution](https://confluence.cornell.edu/download/attachments/191794345/comaprison.JPG?version=2&modificationDate=1353353900000&api=v2)

In the **Solution XY Plot** select **Mean Y Velocity** under **File Data** and click **Plot**. The figure below shows the comparison of the mean Y velocity from k-e and LES simulations, both the results are very close which validates the solution procedure for the LES simulation.

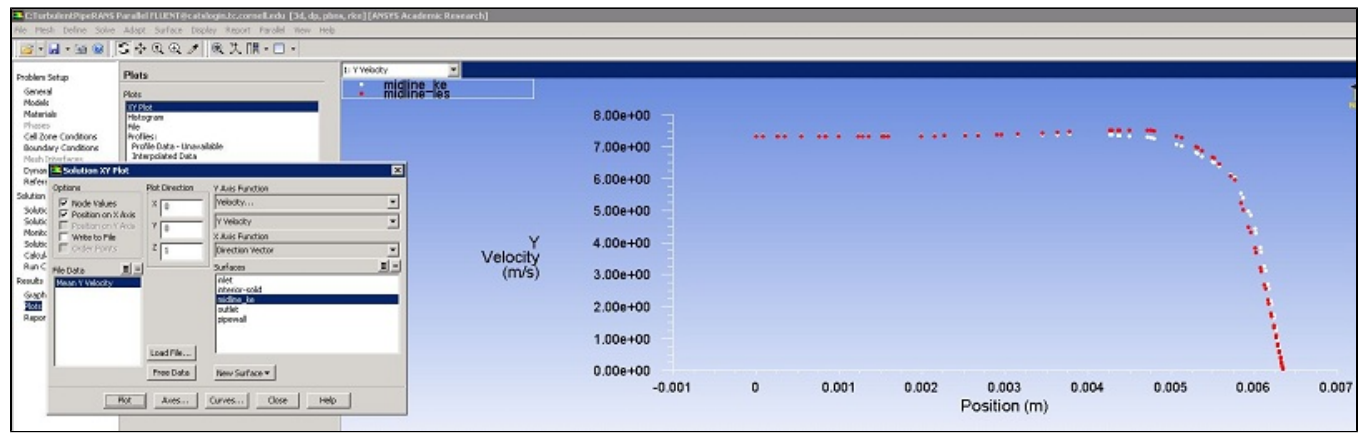

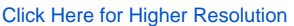

#### **[Go to Exercises](https://confluence.cornell.edu/display/SIMULATION/Turbulent+Pipe+Flow+%28LES%29+-+Exercises)**

[Go to all FLUENT Learning Modules](https://confluence.cornell.edu/display/SIMULATION/FLUENT+Learning+Modules)